# Útikalauz Kódolóknak

*Segédlet a Kódolás Órájához*

*Kertész Gábor kertesz.gabor@nik.uni-obuda.hu*

#### **Tartalom**

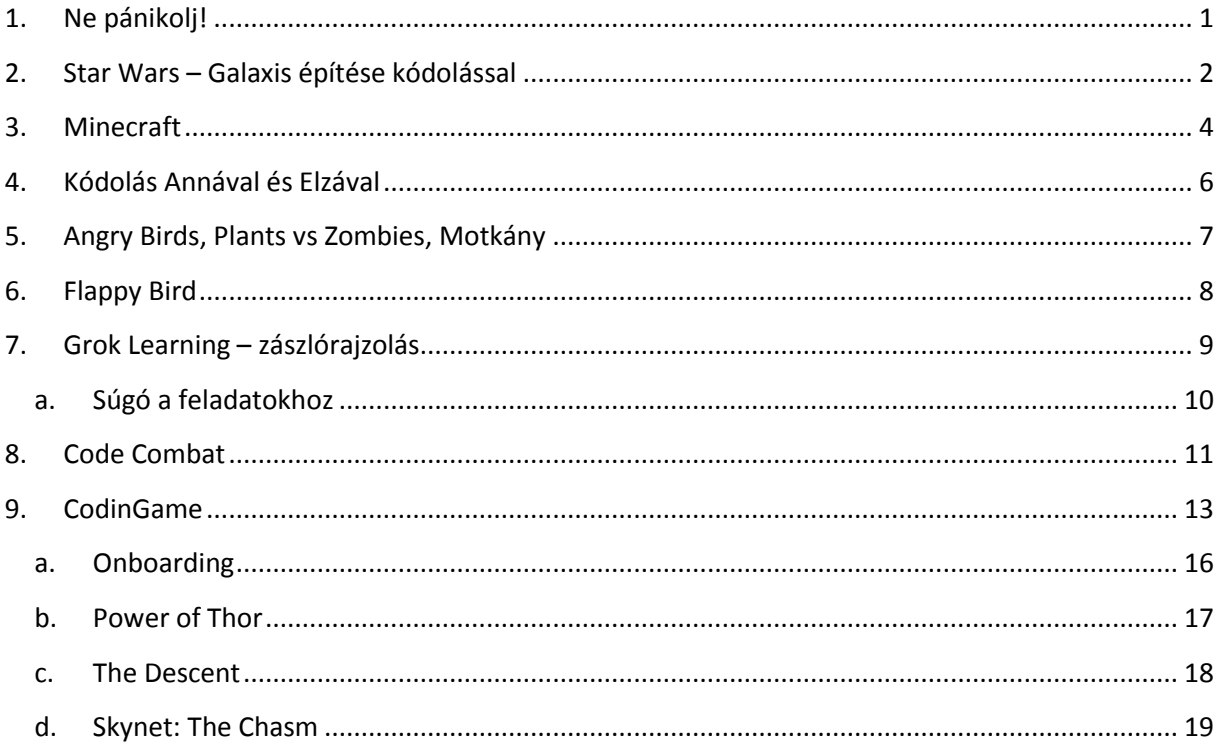

# <span id="page-0-0"></span>**1. Ne pánikolj!**

A kódolás nem atomfizika, a kód pedig nem hieroglifákból áll: könnyen és gyorsan tanulható az alapja. Döntsd el, hogy mivel szeretnéd kezdeni! A kezdőknek javasolt a Star Wars galaxis kódolása, vagy a Minecraft, de ha profi vagy, bemelegítésnek akkor is jó lehet!

Mi történik ha elakadsz a megoldással?

#### **1. szabály: ne pánikolj!**

Nyugi, előfordul ez még a legjobbakkal is. Ha pánikolsz, leblokkolsz, és többé már nem a problémamegoldásra koncentrálsz.

Persze mindez nem visz előre. Tudod mi segít?

#### **2. szabály: kérdezz bátran!**

Még a legnagyobbak sem születtek komplett tudással, inkább bátran kérdeztek, ha nem tudtak.

Érdekes megoldás, és nagyvállalatok programozói meglepően gyakran alkalmazzák, hogy közösen dolgoznak: ketten ülnek egy számítógép, és egy probléma felett, egymást segítik a megoldás menetében. Esetleg beszéld meg a melletted ülővel, hogy dolgozzatok össze!

Ha egyéb zűr van, vagy csak félsz oldalra nézni, szólj nyugodtan a teremben levő oktatónak: örömmel fog segíteni.

#### **3. szabály: légy közösségi!**

A Facebook világában persze ez nem túl nehéz… De az ösztönzés sosem árt: bátran nyomj a megosztás gombra ott, ahol lehetőséged van rá, mutasd meg ismerőseidnek a játékot amit csináltál (lásd Star Wars vagy Mineecraft utolsó feladványa), vagy mutasd magad és az okleveled, amit a Kódolás Órája végén osztunk ki. A hashtageket szeretjük: #ObudaiEgyetem #KodolasOraja #HourofCode

### <span id="page-1-0"></span>**2. Star Wars – Galaxis építése kódolással**

Kezdésként megjelenik egy oktatóvideó, amelyet bármikor bezárhatunk, de később újra is nézhetünk. Amennyiben nem jelenik meg magyar felirat, a "Megjegyzések megtekintése" fülre kattintva magyarul leírva olvashatóak az instrukciók.

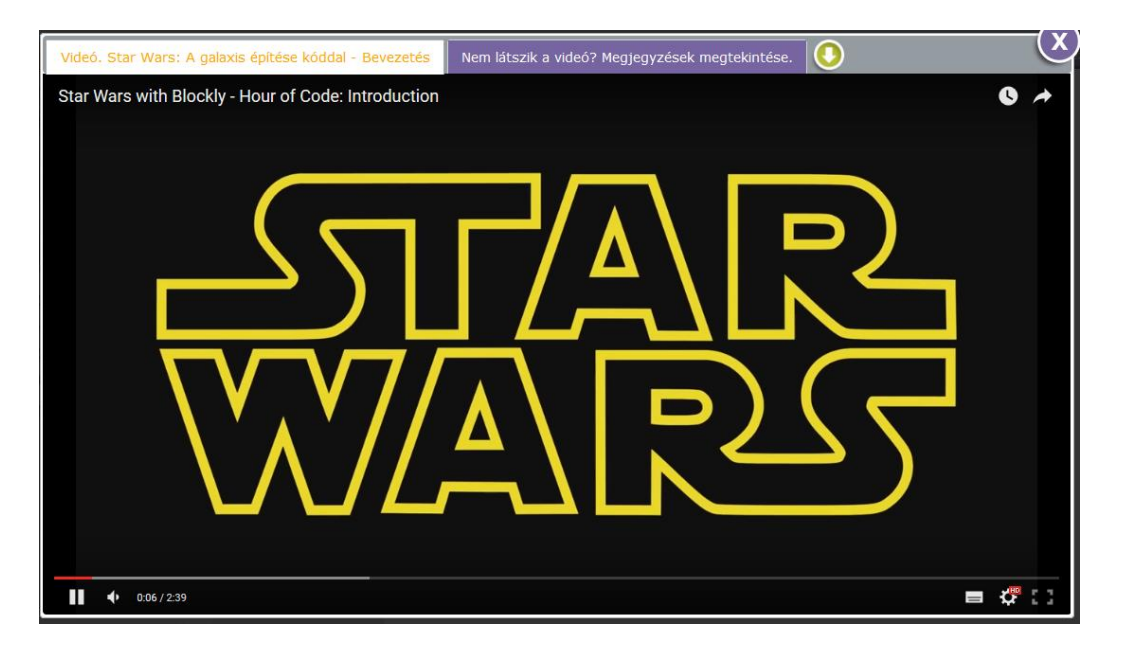

Az oktatóanyag 15 feladványból áll, melyek sorban egymás után megoldandóak. Minden feladvány előtt megkapjuk a feladat szövegét, majd nekikezdhetünk a kódolásnak!

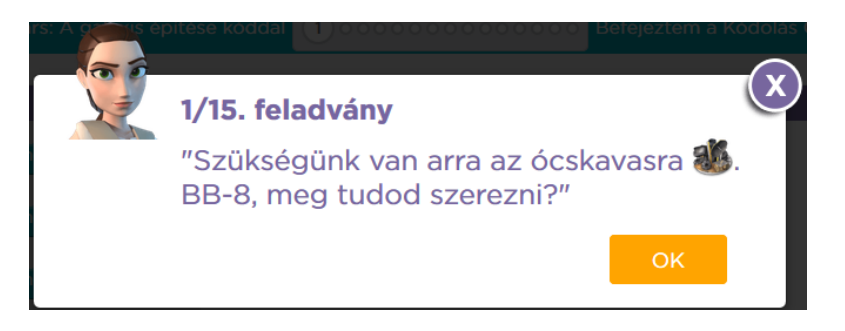

A főablakban balra található pályán tudjuk mozgatni BB-8 droidot, a jobbra található munkaterületen van lehetőségünk kódolni. A blokkok közül egérrel a "húzd és vidd" módszerrel tudunk a munkaterületre blokkokat helyezni, és másikakkal összekapcsolni.

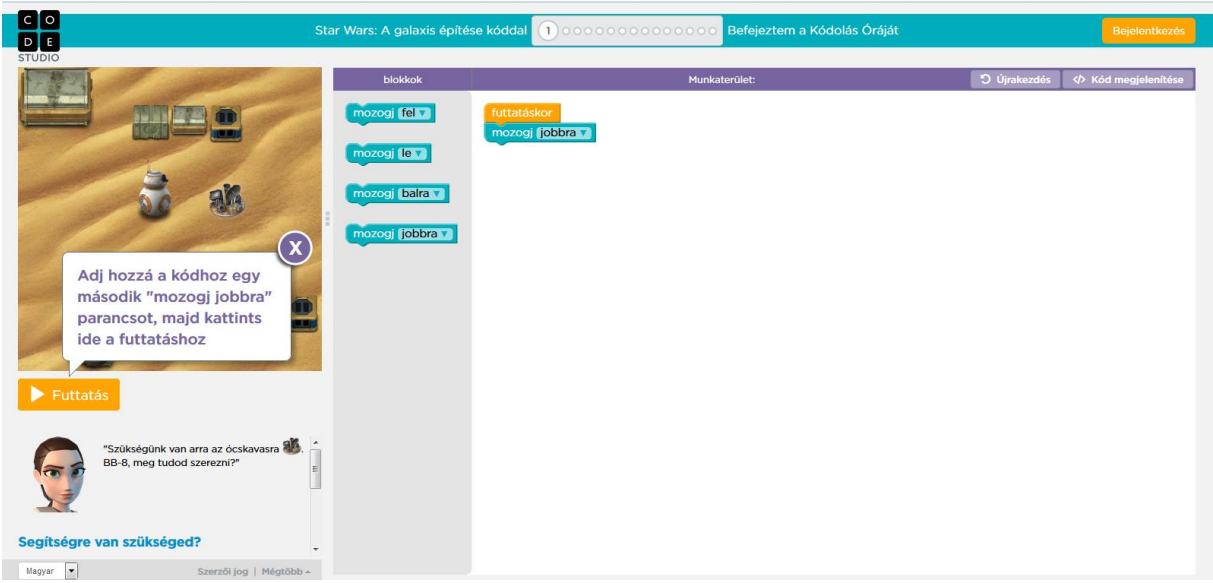

Miután sikerült a megfelelő utasításokat kiválasztani, a Futtatás gombra kattintva az összerakott utasítások egymás után végrehajtódnak.

A futtatás gomb alatt elérhetjük újra a videót, illetve ha gond lenne a nyelvi beállításokkal, itt tudjuk átállítani magyarra.

A 7. feladványtól kezdődően a baloldali sávban már nem csak a kódolásunk eredményét láthatjuk, hanem egészen interaktív módon egy játékot játszhatunk R2-D2 irányításával. A munkaterületen összeállíthatunk olyan utasításokat, amelyek bizonyos események bekövetkeztekor fognak lefutni. Ilyen esemény lehet a felfelé vagy lefelé mutató kurzorbillentyű lenyomása, melyeket egérkattintással is kiválthatunk.

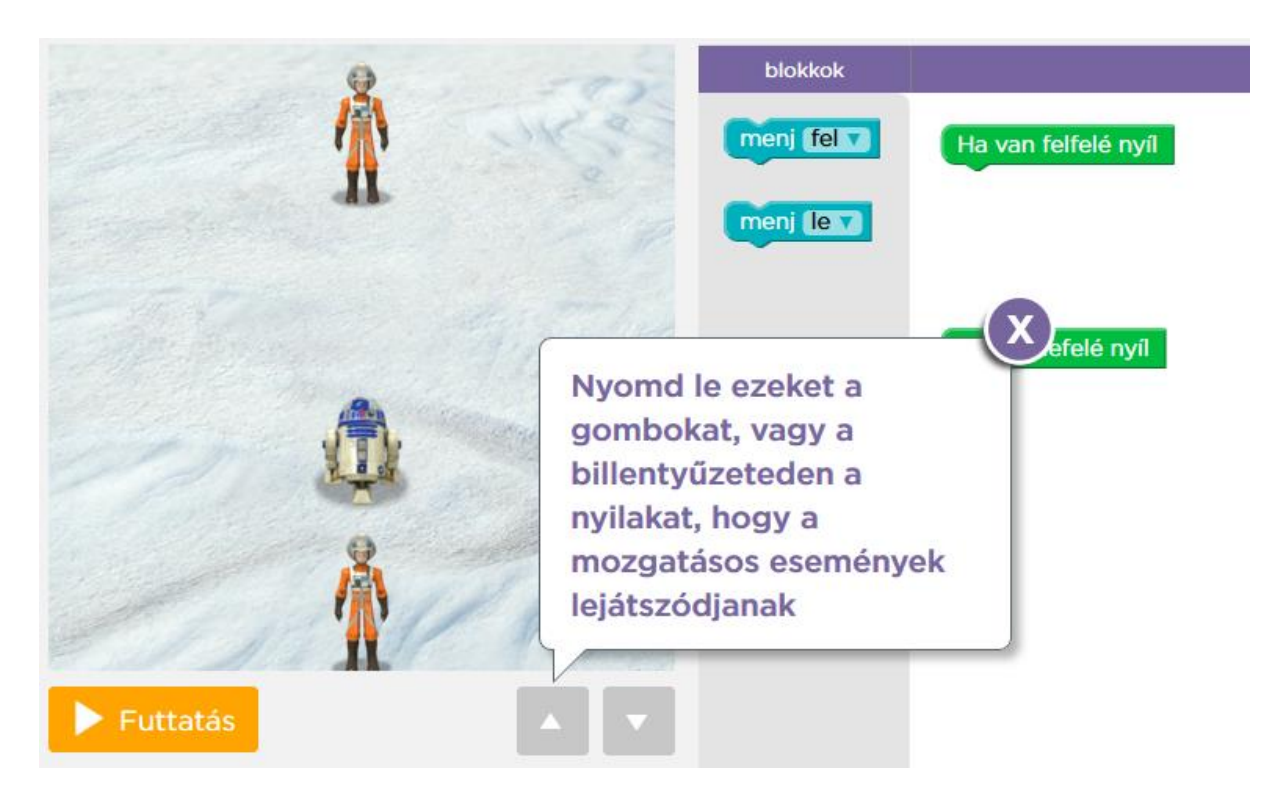

Végezetül az utolsó feladvány teljesítéséhez saját "játékot" kell készítened: mindent személyessé tehetsz, egyedivé, végül a játékod elmentheted, és megoszthatod ismerőseiddel!

## <span id="page-3-0"></span>**3. Minecraft**

Hasonlóan a Star Warsnál tapasztaltakhoz, itt is oktatóvideóval segítik a tanulást. Amennyiben esetleg nem lenne magyarul feliratozva a videó, válaszd a "Megjegyzések megtekintése" fület!

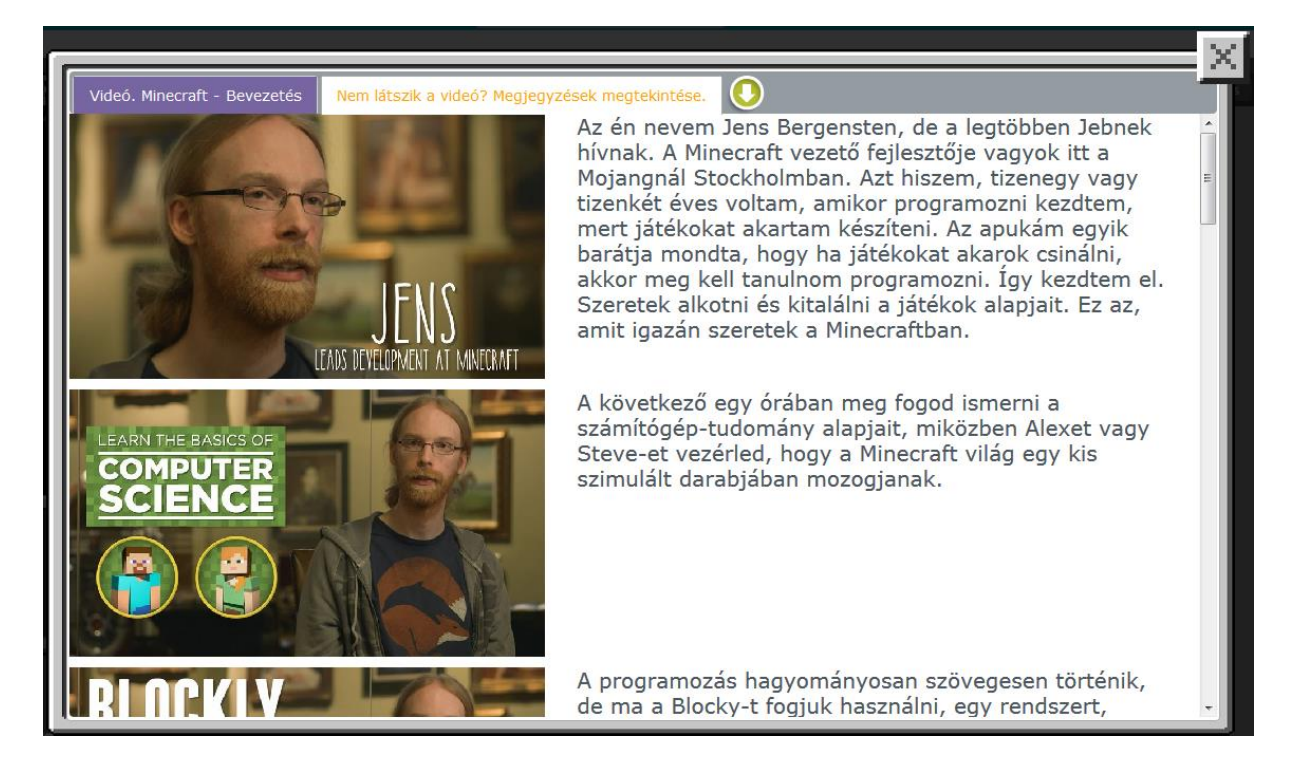

A játék kezdetén választanunk kell egy karaktert, akit irányíthatunk: a fiúknak Steve, a lányoknak Alex.

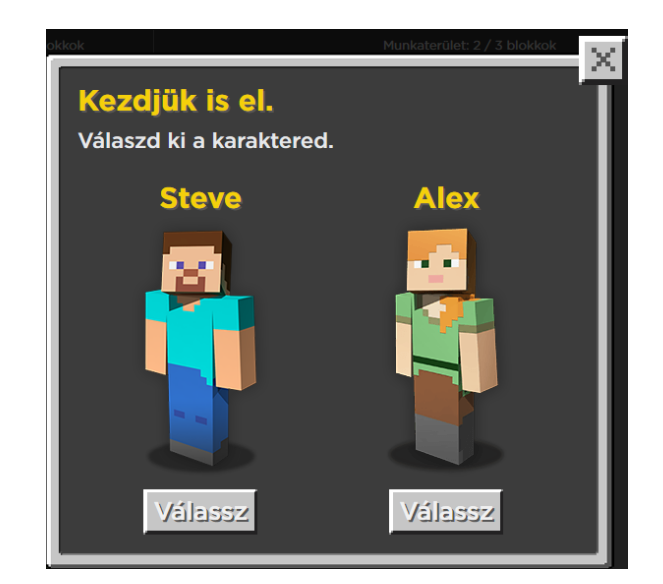

A Minecraft oktatójáték 14 feladványból, áll melyeket sorban teljesíteni kell: a feladványok sorban követik egymást. Az egyes feladványok rövid feladatleírást tartalmaznak:

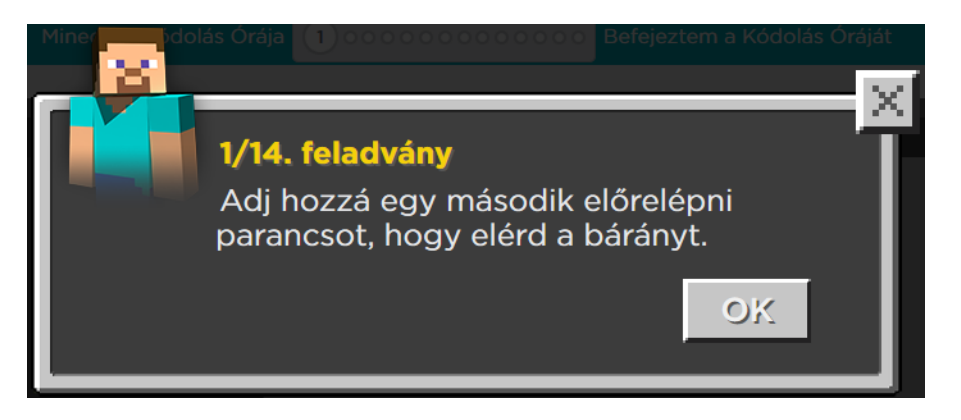

A képernyő bal szélén látszik a pálya, rajta a kiválasztott karakterrel, jobbra a munkaterület. A munkaterületen blokkokat kell elhelyezni, és egymással összekötni, így áll össze a kódunk. A kódot összeállítás után a pálya alatti "Futtatás" gombra kattintva tudjuk elindítani. Ha bármilyen nehézségbe ütköznénk, a gomb alatt található a feladat szövege, illetve a videó, melyet bármikor újra megtekinthetünk.

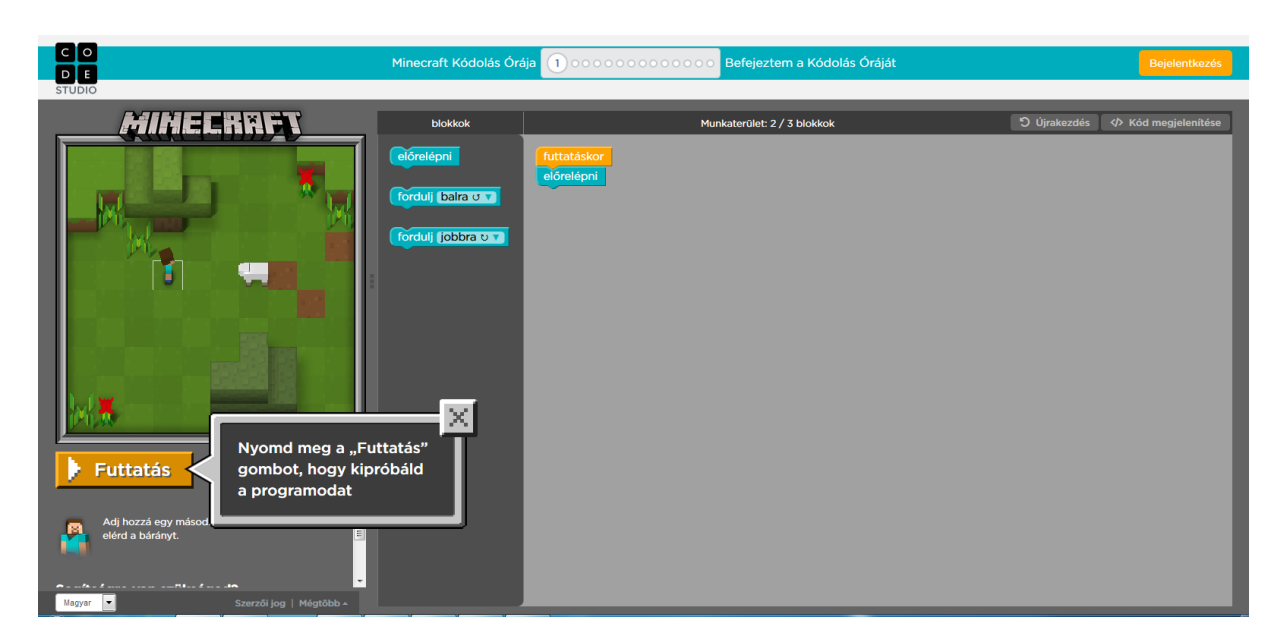

Amennyiben a felület nem magyar nyelvű lenne, a képernyő bal alsó sarkában kiválasztható a magyar nyelv.

Az utolsó feladvány megoldása után saját pályát építhetsz. Hajrá!

# <span id="page-5-0"></span>**4. Kódolás Annával és Elzával**

A Frozen-birodalomban játszódó kódolási oktatóanyagban rajzolási utasításokat tudunk kiadni a két korcsolyázó lánynak, amely segítségével különböző formákat lehet kirajzolni a képernyőre. Az játék 20 feladványból áll, és a képernyő felépítése ugyanúgy van kialakítva, mint a Star Wars vagy Minecraft esetén.

Az utolsó szinten saját egyedi rajzot készíthetsz!

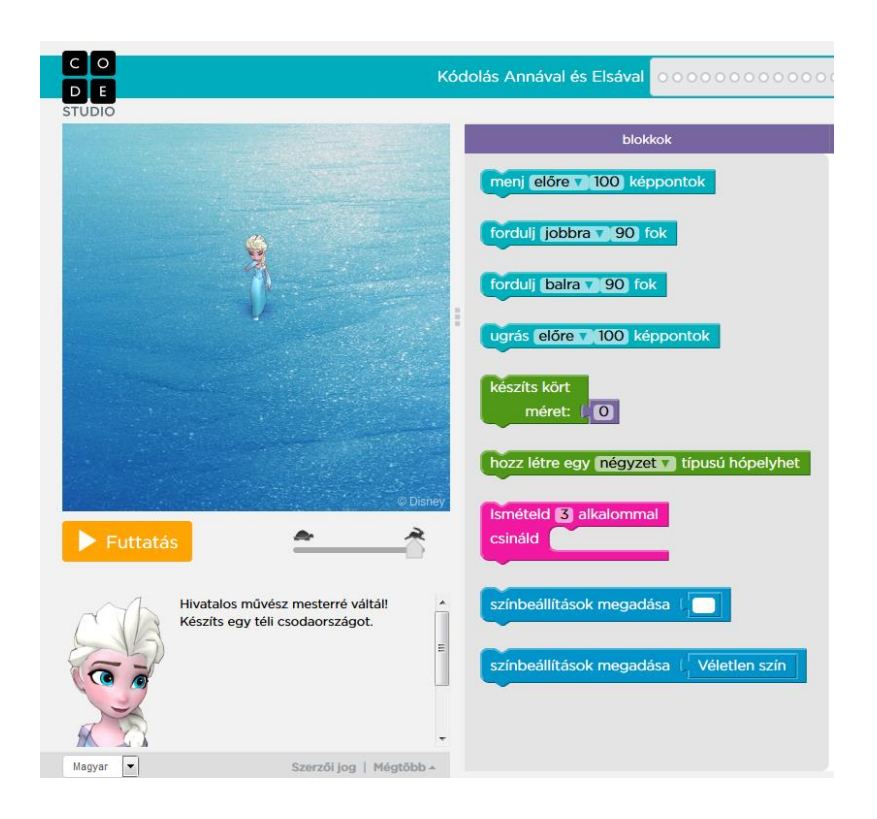

# <span id="page-6-0"></span>**5. Angry Birds, Plants vs Zombies, Motkány**

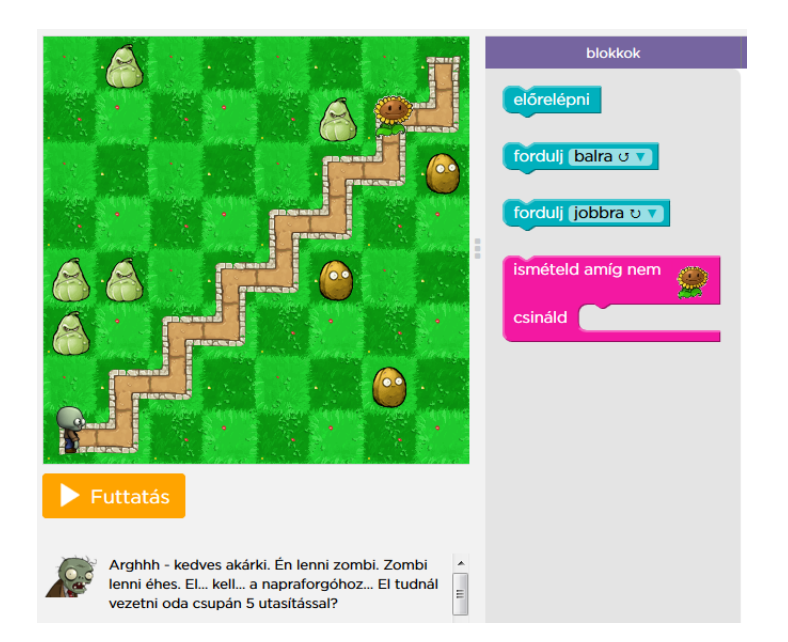

Az eredeti Hour of Code oktatóanyagban előbb a dühös madarat kell a malachoz irányítani, később a zombinak kell utasításokat adni, hogy megtalálja a napraforgót. A tananyag segítségével előbb megismerhetjük az ismétléses vezérlési szerkezetet, majd a feltételes utasításokat, a Jégkorszakból ismert Motkány segítségével.

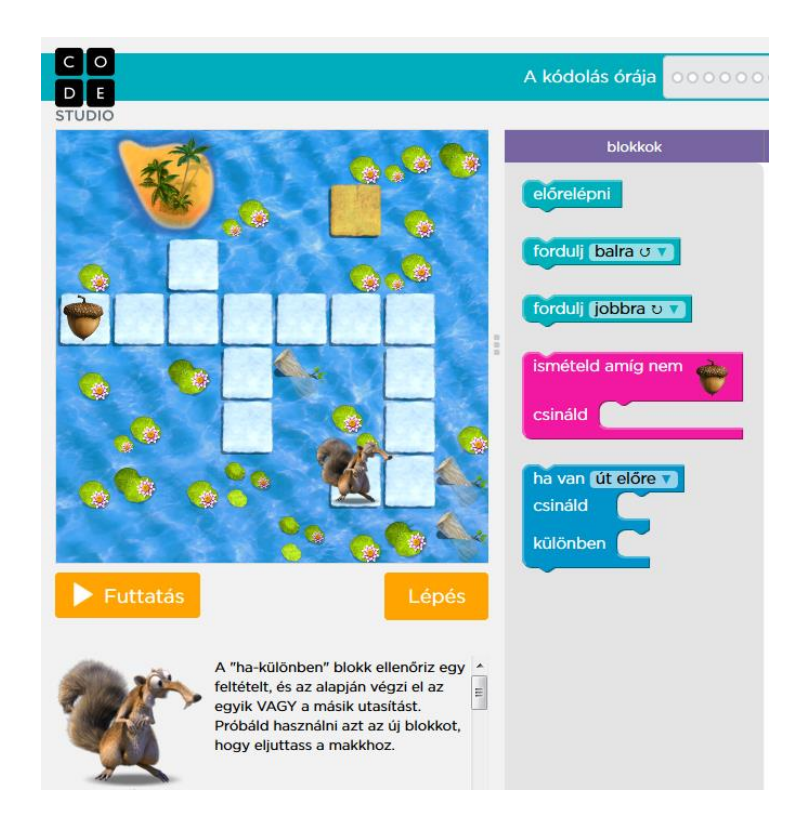

<span id="page-7-0"></span>Hajrá!

## **6. Flappy Bird**

A Flappy Bird egy interaktív játék, azaz a számítógép előtt ülő játékos kattintással tud utasítást adni a madárnak. Ilyenkor eseményeket használunk, a kattintás mint esemény bekövetkeztekor kell valaminek történnie.

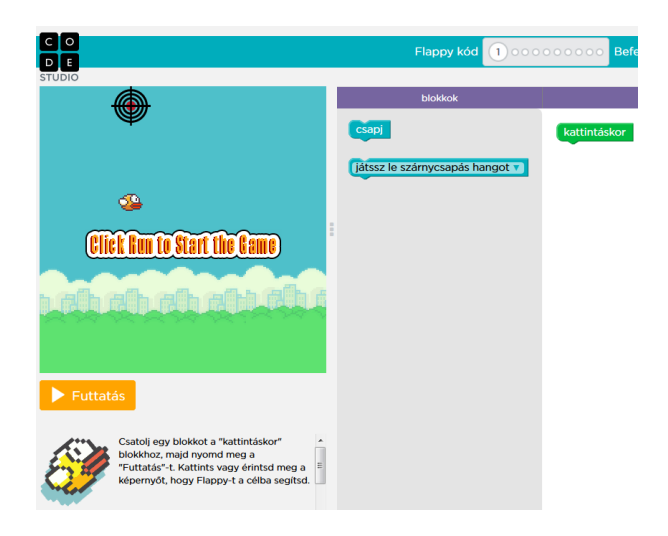

A felület felépítése hasonló az előzőkéhez, a bal oldali ablakban alatt a futtatás gombra kattintva elindul játék, a képernyőbe kattintva kiváltható a kattintás esemény. Az utolsó, 10. feladvány egy saját játéklogika kialakításáról szól, rengeteg beállítási lehetőséggel.

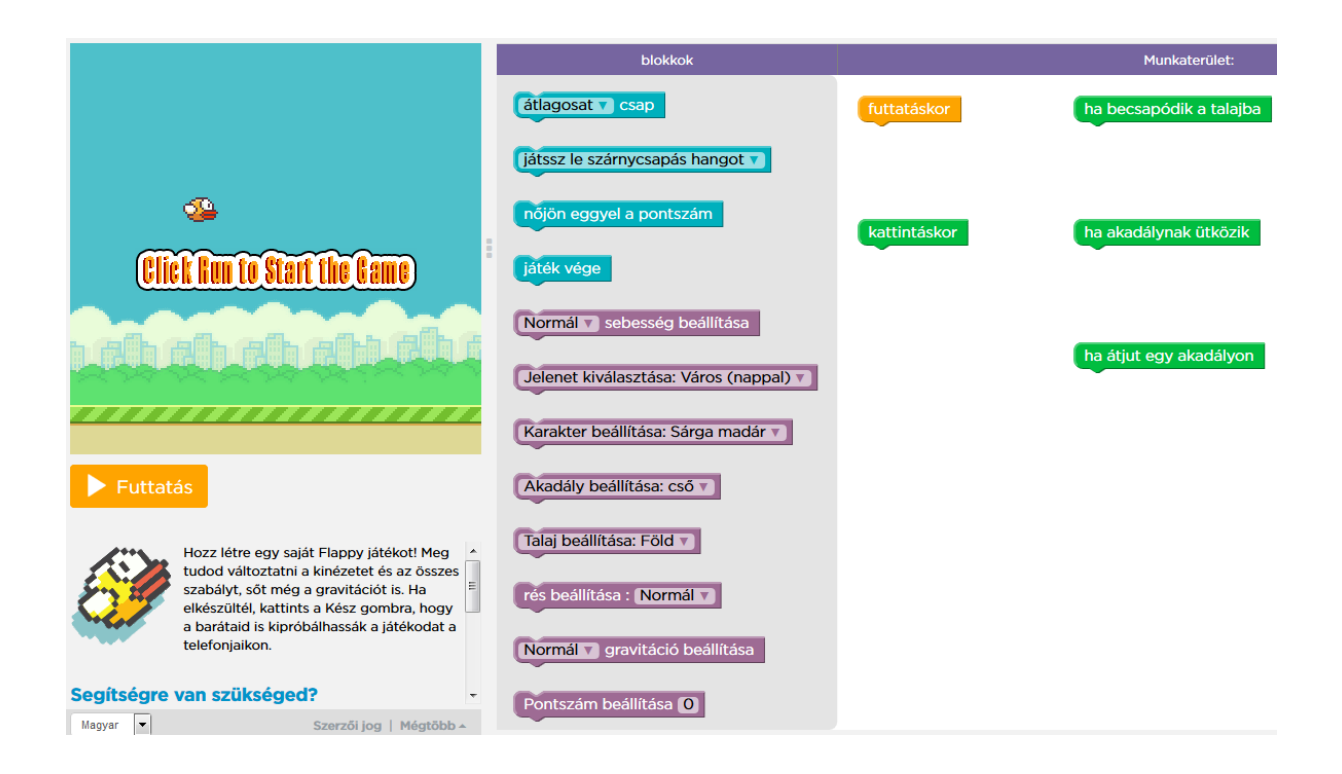

# <span id="page-8-0"></span>**7. Grok Learning – zászlórajzolás**

A Grok Learning oldalain zászlórajzolással próbálkozhatunk Python programozási nyelv segítségével. A felület angol nyelvű, de a felépítés elég egyértelmű. A grafikus felületen egy teknősnek adhatunk utasítást, amely mozgásának irányában vonalakat tud rajzolni, és színekkel kitölteni.

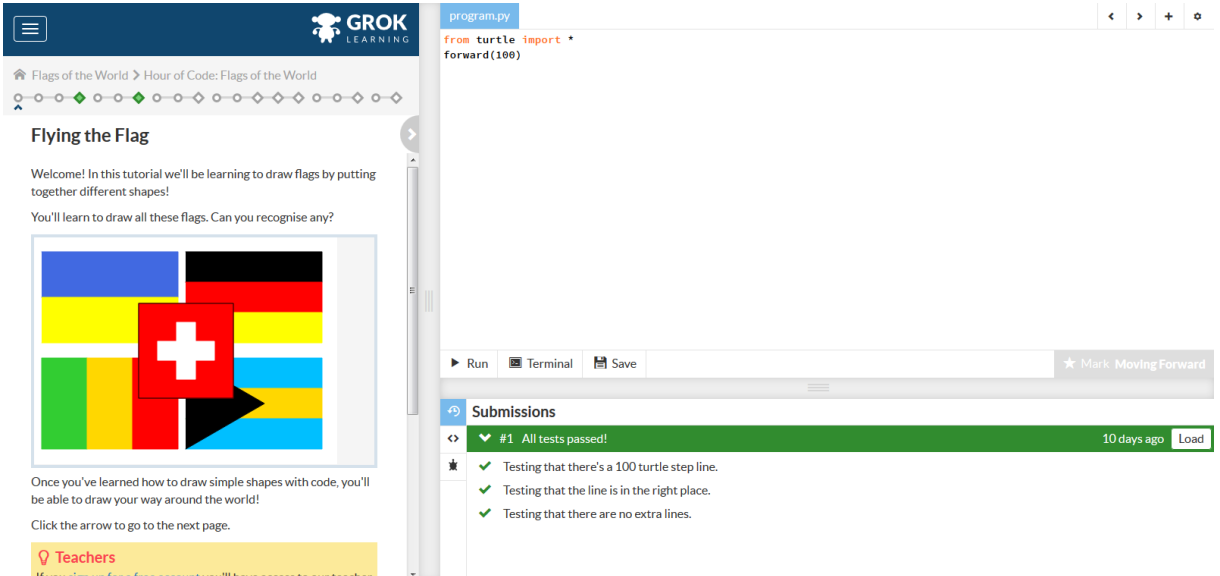

A felület bal oldalán találhatóak az instrukciók, illetve a feladatok. Jobbra fent található a munkaterület, az eddigiektől eltérően itt már kódolni, gépelni kell.

Alul egy rövid sávban jelzi a rendszer, hogy a beküldött kód helyes-e.

A bal oldali instrukciók között a kör alakúak oktatóanyagokat tartalmaznak, míg a sarkára állított négyzetek a konkrét megoldandó feladatokat jelzik.

Ha egy ilyen részhez érkezünk, a megfelelő kódot megírva a "Run" gombra kattintva megtekinthetjük a működést. Ha úgy érzed, sikerült helyes megoldást készítened, akkor a "Mark …" gombra klikkelve, majd a kódot elküldve "Submit" ellenőrzi a rendszer, és jelzi, ha mindent rendben talált.

#### <span id="page-9-0"></span>**a. Súgó a feladatokhoz**

A kódablakban a Python nyelv segítségével kell kódokat írnunk: a nyelv egy egyedi eleme, hogy a külön utasítások külön sorokba kerülnek, nem szükséges pontosvesszőket írni.

Fontos, hogy a kódblokkok elején levő

```
from turtle import *
```
sort ne töröljük: ez is a nyelv egy egyedi lehetősége, a turtle nevű függvénykönyvtárban vannak definiálva azok a funkciók, amelyeket később a feladatmegoldáshoz meg fogunk hívni.

Az első feladat, hogy a teknős 100 pixelt előre mozogjon, ehhez a forward() utasítást kell használni, a zárójelek közé írva azt a számértéket, amennyivel szeretnénk mozgatni a teknőst.

A második feladvány összetettebb: a teknősnek egy 100 pixel oldalhosszúságú négyzetet kell kirajzolnia. A megoldáshoz használjuk a right() utasítást, amely a teknőst az óramutató járásával megegyező irányba forgatja, a zárójelben megadott érték pedig az a fokszám mértékben.

A harmadik feladvány során megtanuljuk, hogyan lehet színezni: a color() függvényt alkalmazva lehet színt váltani. A régi líbiai zászló "erdő zöld" vagyis forestgreen színű, és 150 pixel széles, 80 pixel magas. A színnel való kitöltéshez a teknős mozgatása előtt a begin\_fill() utasítást kell kiadni, melyet a mozgás befejeztével az end\_fill() utasítással kell lezárni.

A későbbi feladványokban a left() utasítás is használható a balra forduláshoz, illetve kitöltési rövidítések is alkalmazhatóak.

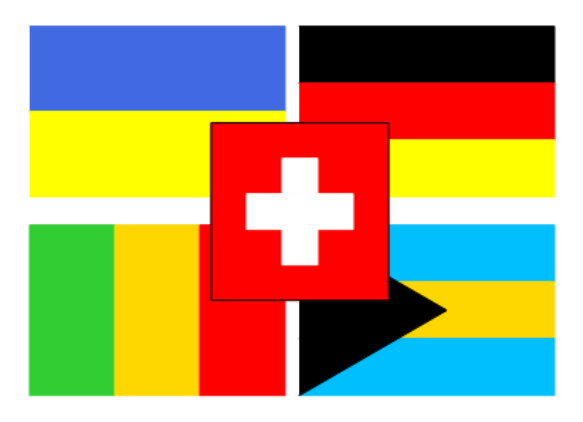

Hajrá!

# <span id="page-10-0"></span>**8. Code Combat**

A CodeCombat egy kifejezetten programozást tanulóknak készített oldal, ahol az egyszerűtől az egészen összetett feladatok megoldásáig írhatunk kódokat.

Az oldal használatához alapesetben regisztrálni kell, de az Hour of Code-ra készített bemutatkozó feladvány megoldásához ezt nem szükséges megtenni.

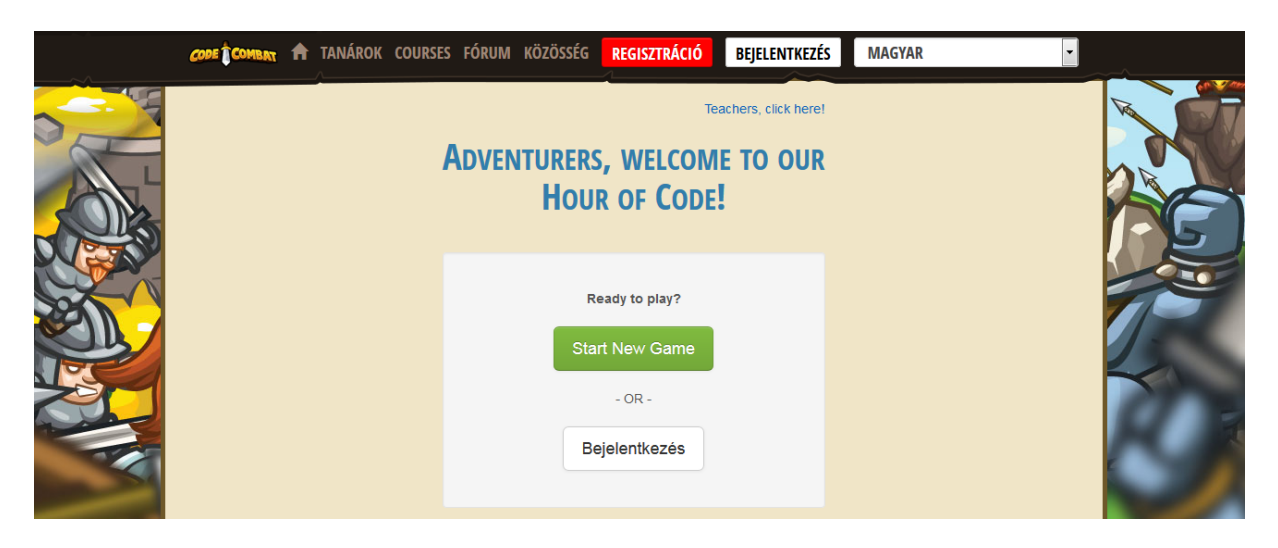

Az oldalra érve a "Start New Game" gombra kattintva megkapjuk a kérdést, hogy mely programnyelvet szeretnénk használni. A Python és a JavaScript közül van lehetőség választani. A két nyelv között a feladat megoldásakor minimális különbséget fogunk csak érezni, azt használjuk, amelyiket szeretnénk. A legszembetűnőbb különbség, hogy Python esetén a különböző sorok külön utasításokat jelölnek, a JavaScript esetén minden utasítás után pontosvesszőt kell írni.

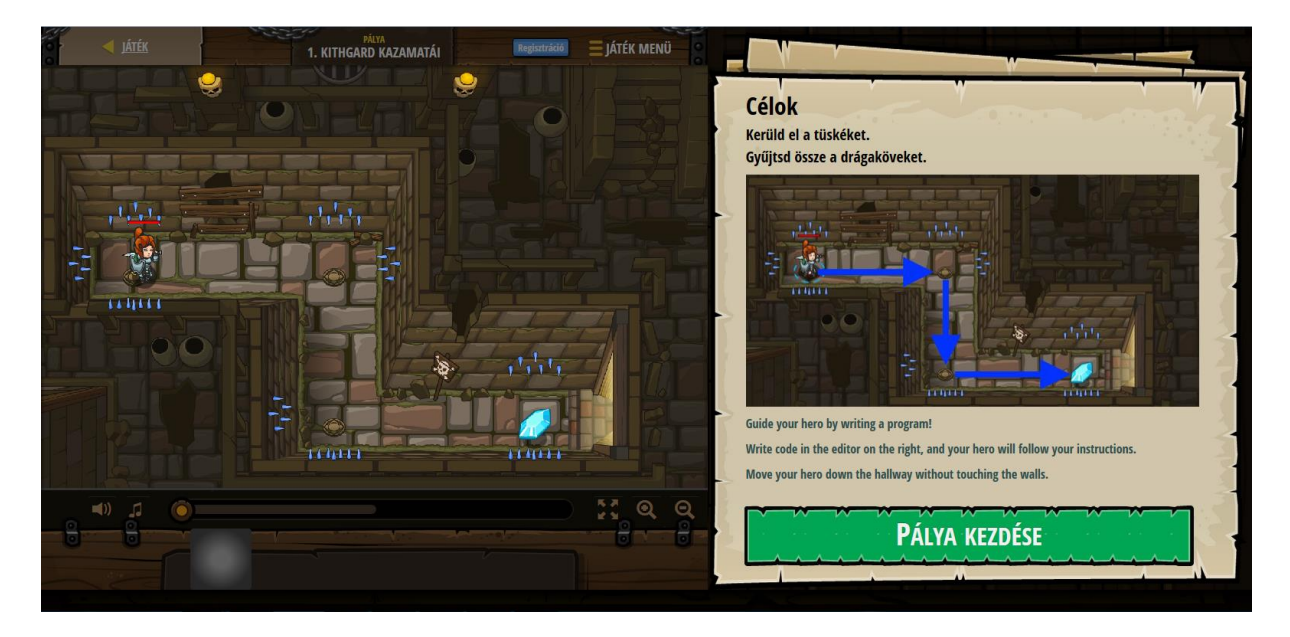

Az első pályán a főhőst kell irányítanunk: anélkül, hogy tüskébe szaladna, el kell érje a drágakövet.

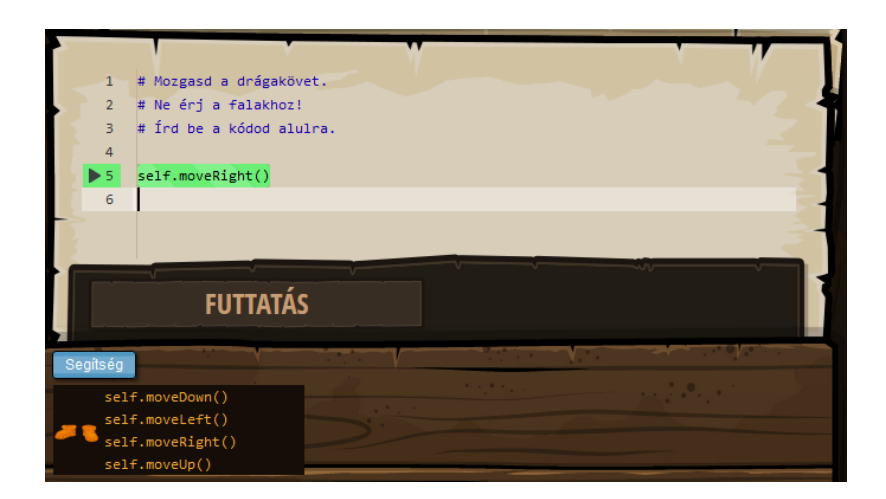

A főhősnek jobbra, balra, fel, illetve lefelé van lehetősége mozogni, a "Segítség" blokkban javasolt utasítások alapján. A segítség mint súgó megmondja, hogy mely utasítást használhatjuk, kódoláskor azonban további segítséget is nyújt a CodeCombat kódíró rendszere: automatikus kódkiegészítés funkcióval rendelkezik, azaz miközben gépeled az utasításod, felajánlja a lehetséges választ, és enter gomb lenyomására el is fogadhatod azt.

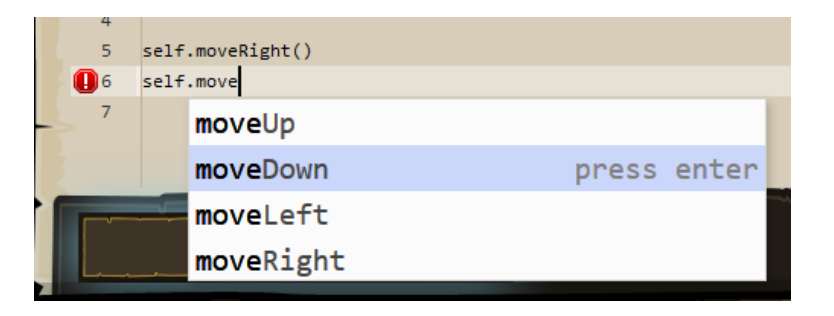

Fent, a "Játék menü" gombra kattintva további segítségek érhetőek el introvideó illetve rövid leírás formájában.

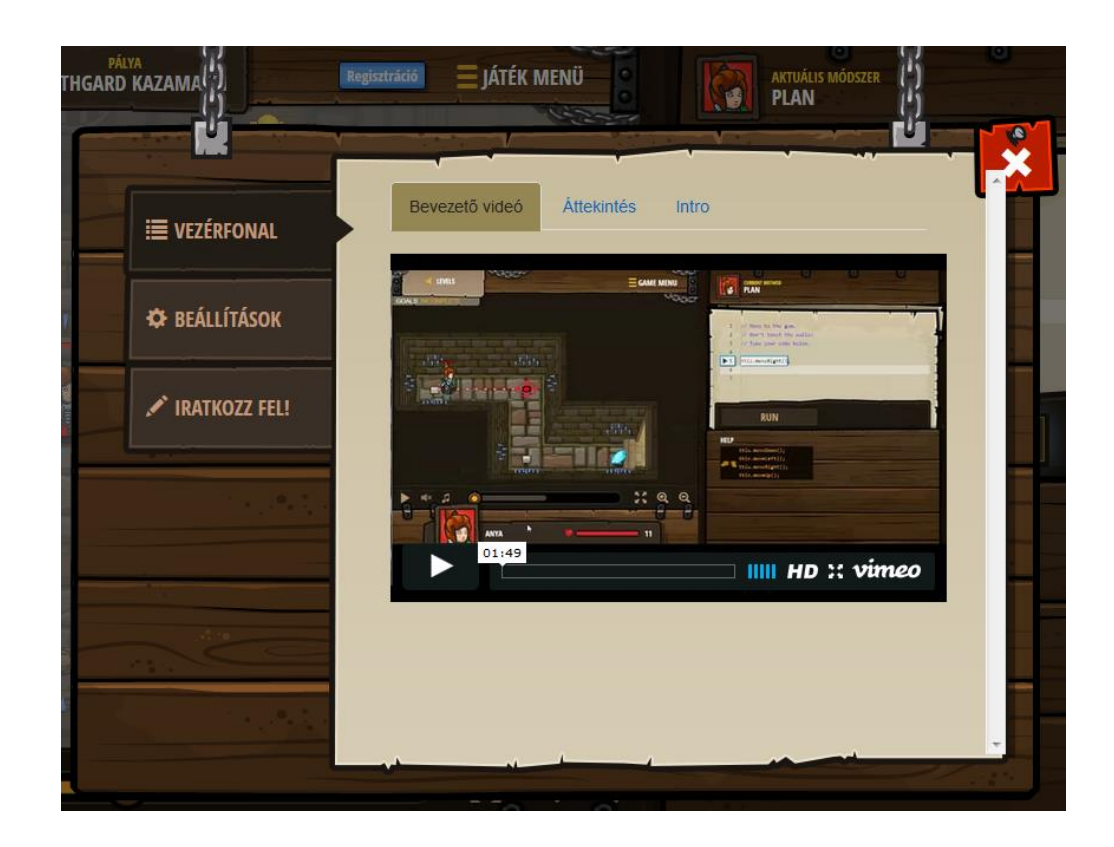

## <span id="page-12-0"></span>**9. CodinGame**

A CodinGame egy olyan angol nyelvű rendszer, amelyben több programozási nyelven lehetséges megoldást keresni összetett problémákra. Bár regisztrálást javasol több helyen, valójában a használathoz ez nem szükséges.

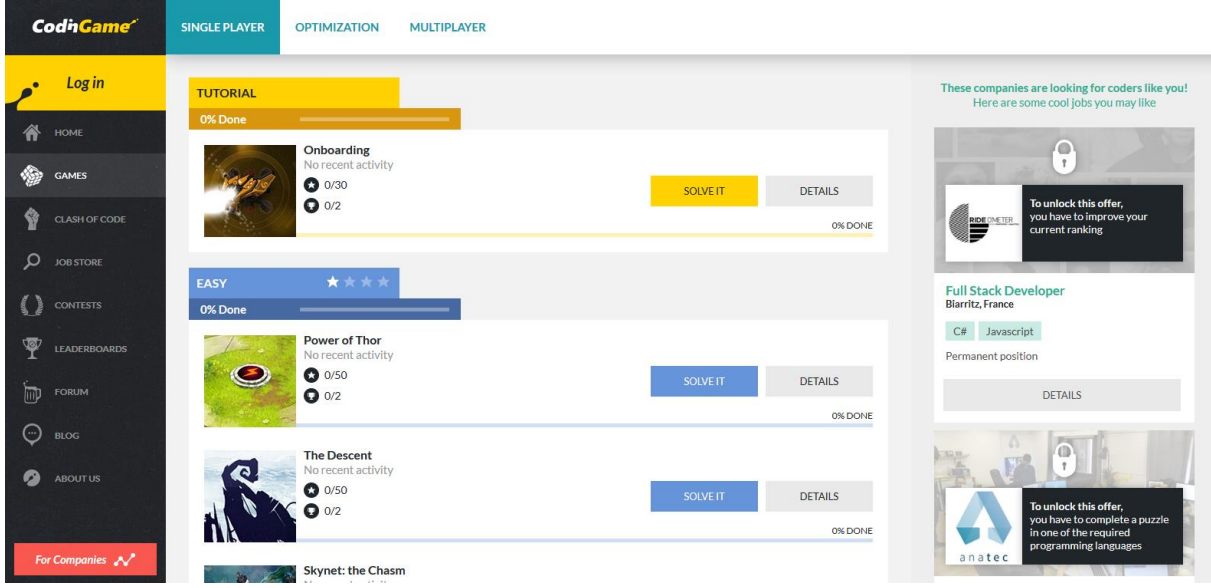

A weboldalt meglátogatva, a "Games" menüpont alatt a "Tutorial" problémával célszerű kezdeni, amely kezdő szintű ismereteken keresztül a rendszer működését is bemutatja egy egyszerű problémával.

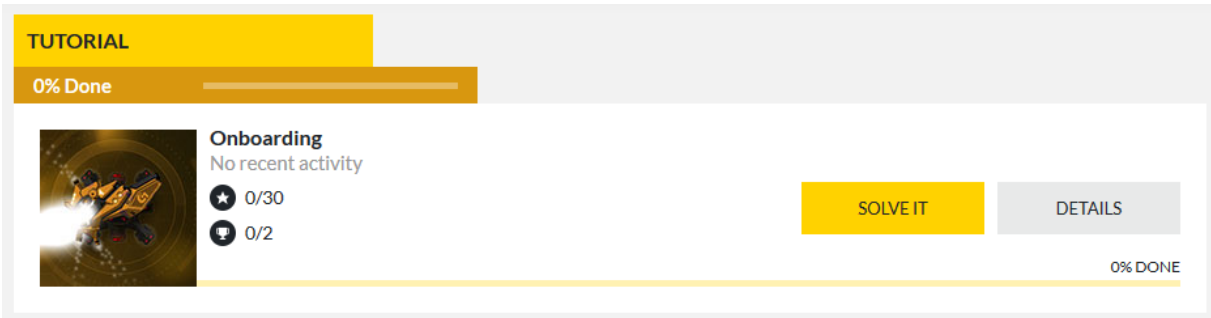

A "Tutorial" fül alatt szereplő, "Onboarding" című játéknál a "Solve It" gombra kell kattintsunk.

Ekkor a keret elkezd betöltődni, majd felugrik egy ablak, amely bejelentkezésre vagy regisztrációra kér. A jobb felső sarokban található "Continue without an account" lehetőséget választva továbbléphetünk, ekkor a haladásunk nem kerül mentésre.

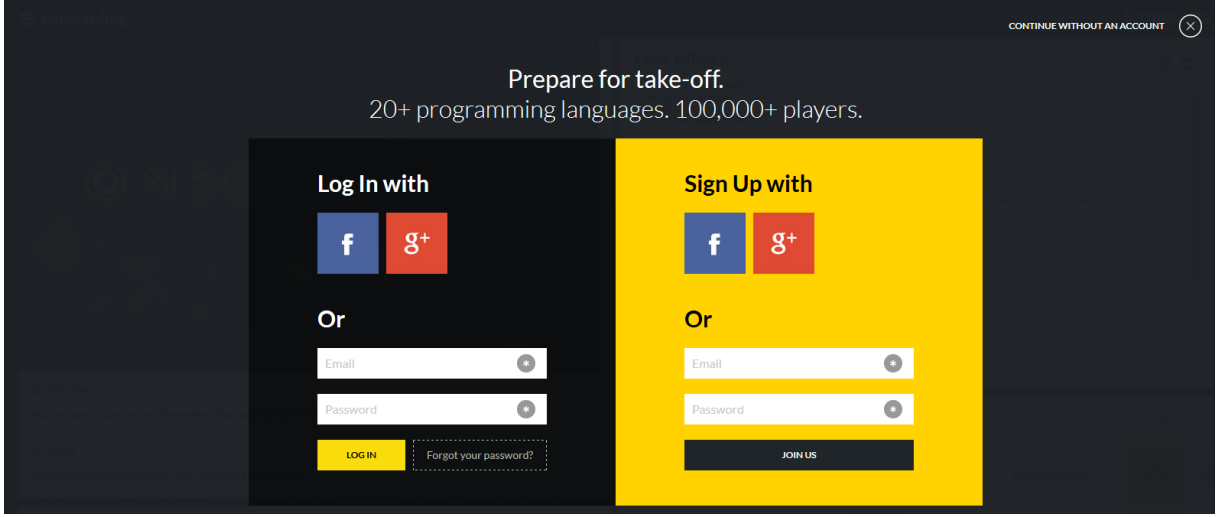

Ezután a keret rögtön arra kér, hogy válasszunk szerkesztési módot, és programozási nyelvet.

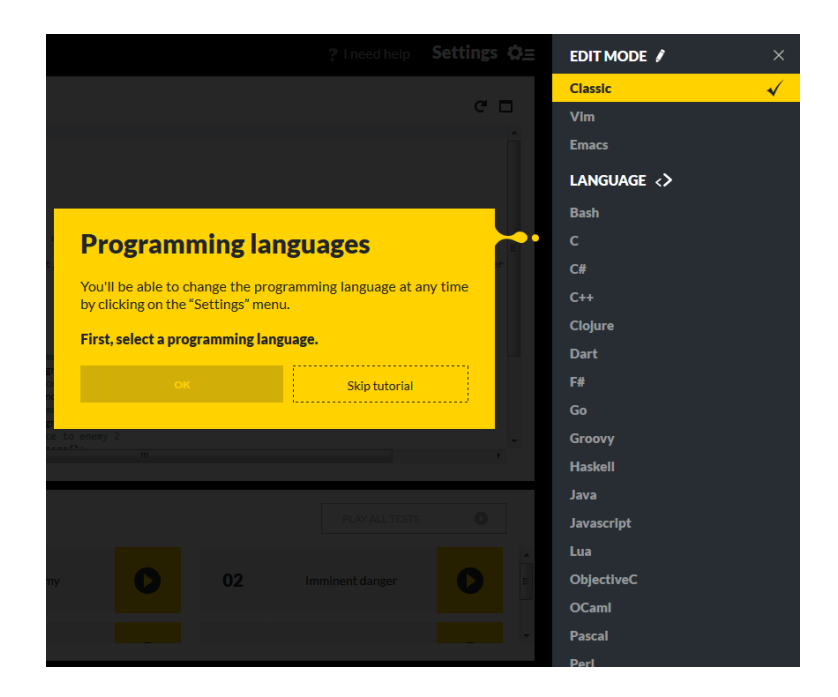

A hosszú listából a klasszikus (alapértelmezett) szerkesztés a javasolt, a programozási nyelv pedig ízlés kérdése: ha nem használtad még egyik felsoroltat sem, akkor a JavaScript vagy a Python kiválasztása a javasolt. A feladat ugyanúgy kényelmesen megoldható C#, C++ vagy Java nyelven is.

A képernyő bal felső részében látható a játék vizuális ábrázolása, alatta a feladat leírása, és a megoldás javasolt lépései, ötletek. A jobb oldalon látható a munkaterület, a kódszerkesztő, és alatta a megoldandó tesztesetek.

Ha kiválasztunk egy tesztesetet, a programunk futtatása elindul, és a viselkedés a jobb oldalon látható, alatta konzolos kimenetként olvasható. Ha szükséges, a hibakonzolra is van lehetőségünk írni: az utasítás nyelvenként más-más, pl. JavaScriptben printErr().

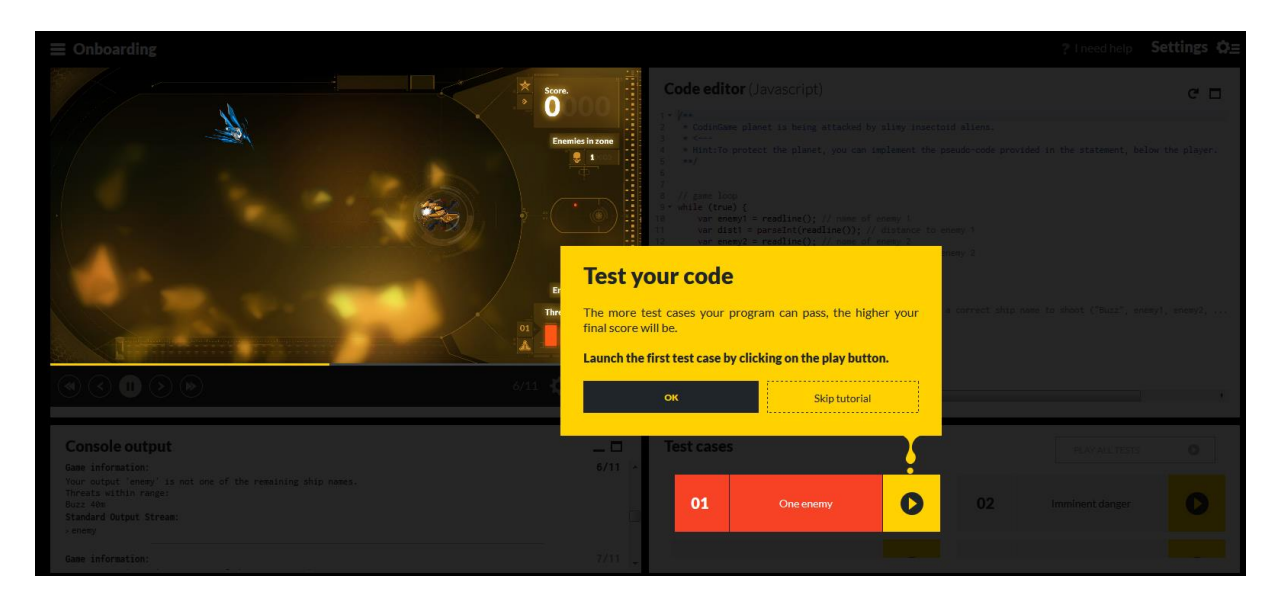

A tutorial bemutatja azt, hogy hogyan lehet a felületet használni, majd magunkra hagy: kezdhetjük a kódolást!

A továbbiakban az egyes feladatok megoldásának segédlete található. javasolt először önállóan elkezdeni, és csak ha elakadtál, akkor használd! :)

#### <span id="page-15-0"></span>**a. Onboarding**

Az Onboarding című játékban egy bolygó védelméért felelünk: a bolygót támadó ellenséges űrhajók lelövésére kell algoritmust készítenünk.

A játék egy végtelen ciklusban játszódik: minden kör a ciklus egy fordulója. A kör elején adatokat kapunk a közeledő ellenfelek nevéről, és a kör kezdetén mérhető távolságáról. Ezeket konzolról való beolvasás reprezentálja – de természetesen nem szükséges semmit bevinni, a környezet megteszi helyettünk.

Amit meg kell oldani, az a konzolra való kiíratás olyan jellegű megvalósítása, hogy egy ellenfél neve kerüljön kiíratásra, amelyre az általunk irányított ágyú lőni fog. Ha rossz nevet adunk meg, nem történik lövés, ha az ellenfél túl közel kerül, akkor az ágyú felrobban.

Például, ha a JavaScriptes forrást választjuk, akkor a kód végén a konzolra kiírató, print() utasításnak a "Buzz" paramétert adva, az első teszteset teljesíthető.

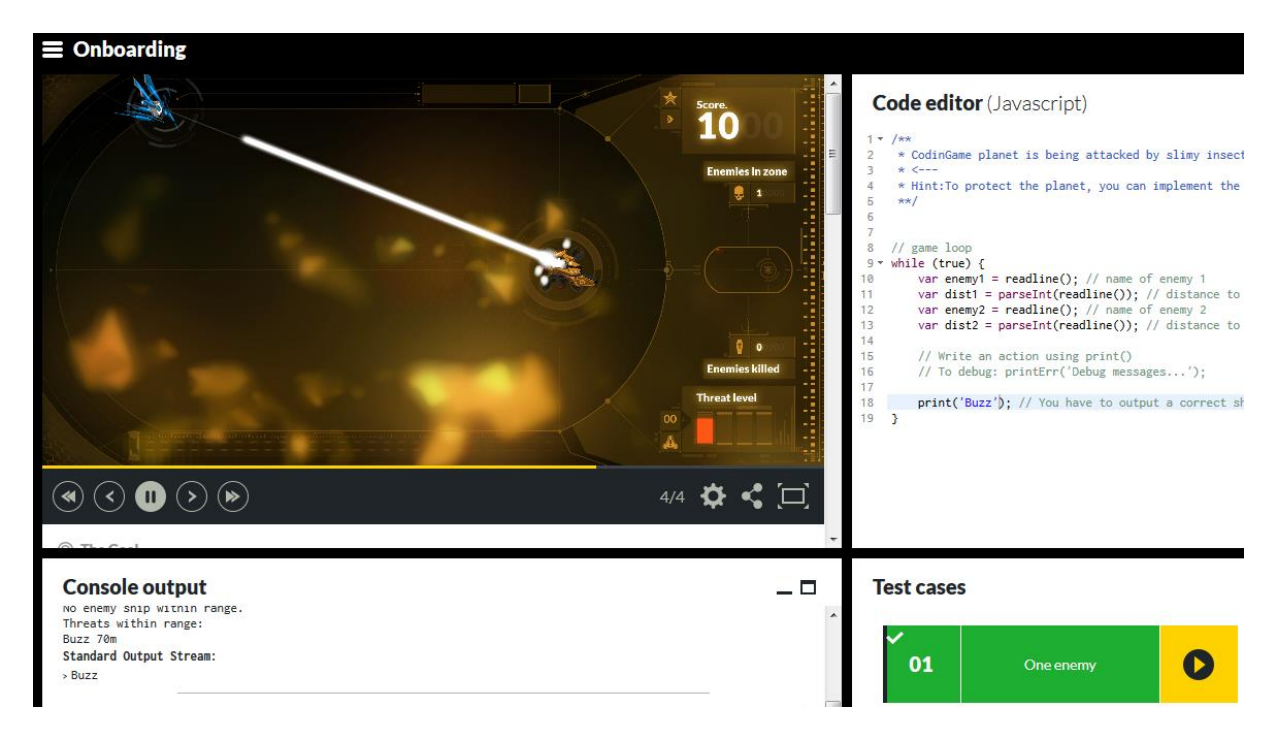

Sajnos a második, harmadik vagy negyedik tesztesetet kipróbálva, láthatjuk, hogy ez nem általános megoldás, hiszen ha sokkal több beérkező ellenfél van, és a nevek is váltakoznak, előbb utóbb mindig legyűrnek.

Javasolt tehát a kapott változók közül kiírni azt, amelyik közelebb van, hiszen a távolabbit vélhetően lesz még idő lelőnünk.

Mondatszerű leírásban:

```
HA dist1 < dist2 AKKOR
     KI: enemy1
KÜLÖNBEN
     KI: enemy2
```
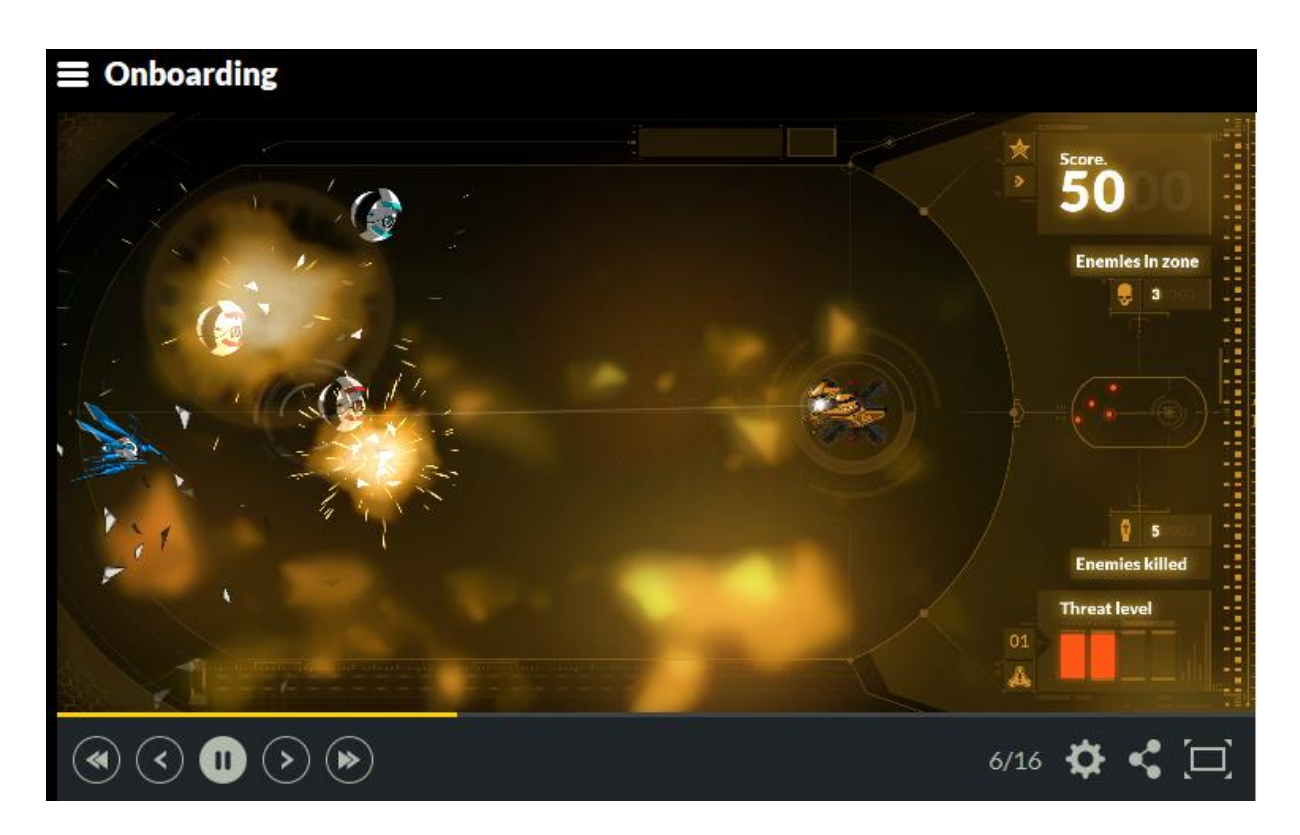

Helyes megoldás esetén az összes teszt teljesül.

#### <span id="page-16-0"></span>**b. Power of Thor**

Ebben a játékban Thornak kell segíteni a fényhez eljutnia. A játék kezdetén ismert Thor, valamint a célfény kezdőpozíciója a térképen (X és Y koordináták, mindkettőnél), melyet virtuális beolvasással kapunk, csakúgy, mint a bevezető feladatnál.

A kimenet az iránytű egy iránya kell legyen, betűkkel megadva: N NE E SE S SW W vagy NW.

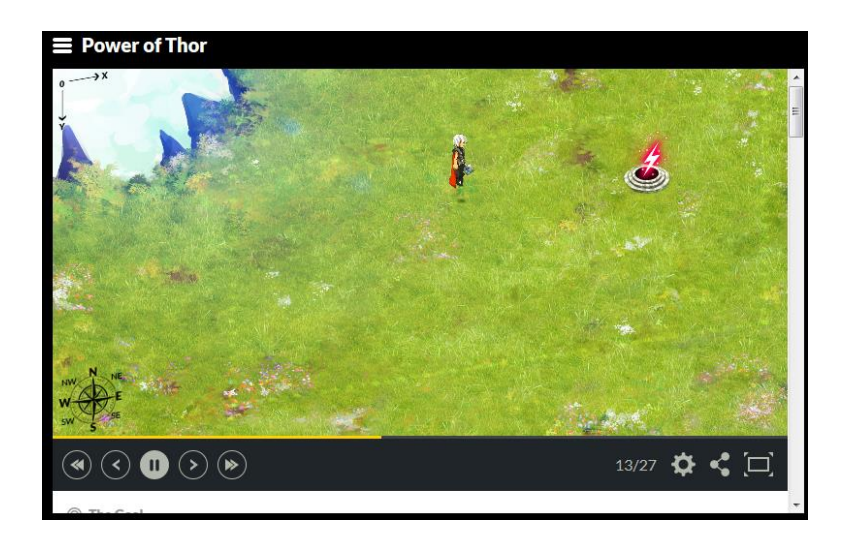

Egy olyan megoldást célszerű készíteni, ahol a játékos aktuális helyzetét is követjük a kiadott utasítások nyomán, és az új lépéseket is ebből számítjuk ki. Ez a főirányokban (N, S, W, E) való mozgásnál gyors megoldás, átlósan azonban nem feltétlenül a legjobb megoldás.

Tipp: feltételes szerkezetek egymásba ágyazásával átlós mozgást is definiálhatunk!

#### <span id="page-17-0"></span>**c. The Descent**

A játék lényege, hogy egy csillaghajó bombáit kell időzíteni, mégpedig új, hogy pontosan akkor tüzeljen, amikor egy olyan hegy fölé ér, amibe folyamatos süllyedése végett előbb utóbb belecsapódna.

A feladat: megtalálni a legmagasabb hegyet, és pozícióját, és amikor a hajó pontosan felette van, tüzeljen, egyébként "HOLD" utasítással ne tegyen semmit.

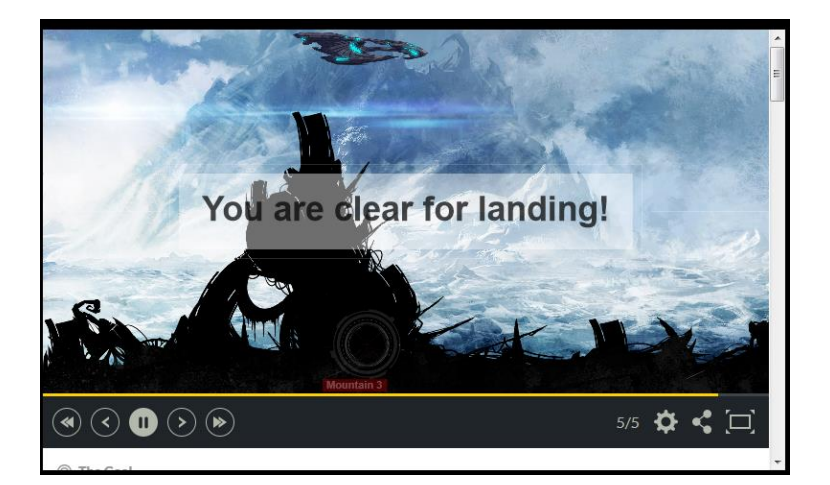

A kör elején megkapjuk a hajónk helyzetét, X és Y koordinátákkal. Az X koordináta gyakorlatilag azt jelöli, hogy *hányadik* hegy felett vagyunk. Ezután 8 lehetséges hegymagasságot kapunk meg, balról jobbra haladva. Érdemes megfigyelni, hogy a hegymagasságok cikluson belüli helyi változók, így kívül nem elérhetőek.

A megoldás javasolt menete: a ciklusból kiválasztani a legmagasabb hegy helyét, és ha felette vagyunk tüzelni, ellenkező esetben várakozás, amíg fölé érünk.

Tipp: ügyelj arra, hogy a cikluson vagy feltételen belül létrehozott változók a szerkezeten kívül nem elérhetőek!

#### <span id="page-18-0"></span>**d. Skynet: The Chasm**

2027-ben járunk, miután a Skynet uralja a világot, egy meghackelt motoros terminátort kell irányítanunk. A feladata az, hogy egy félig lerombolt hídon felgyorsítson, átugorja a szakadékot, majd biztonságosan megálljon.

Négyféle utasítást tud végrehajtani a motoros: SPEED esetén gyorsul, SLOW esetén lassul egy egységnyit, JUMP utasításra ugrik, WAIT esetén az adott körben nem tesz semmit.

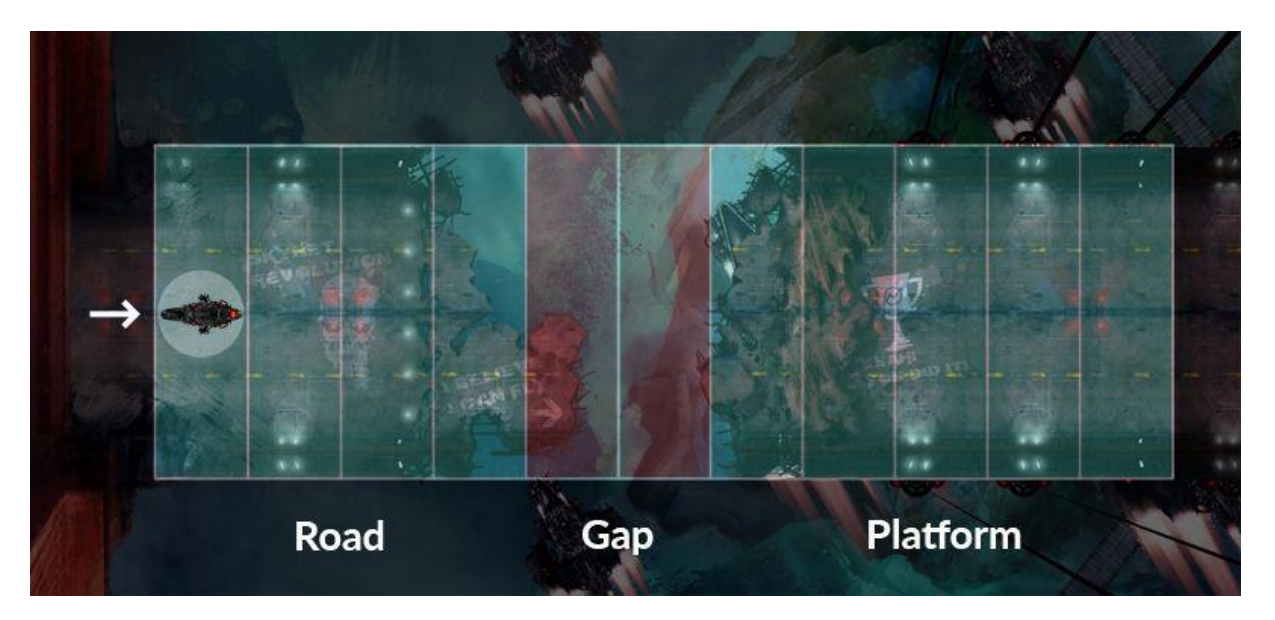

A játék kezdetén megkapjuk az előttünk álló út, a szakadék, és a szakadék utáni platform hosszát. Úgy kell számolnunk, hogy amikor elfogy az út, akkor ugrasson a motoros, majd a túloldalon való földet érés után megállni is tudjon.

Minden kör elején megkapjuk a motoros sebességét, illetve az aktuális helyzetét, és a kör végéig ki kell adnunk egy utasítást.

Hajrá!

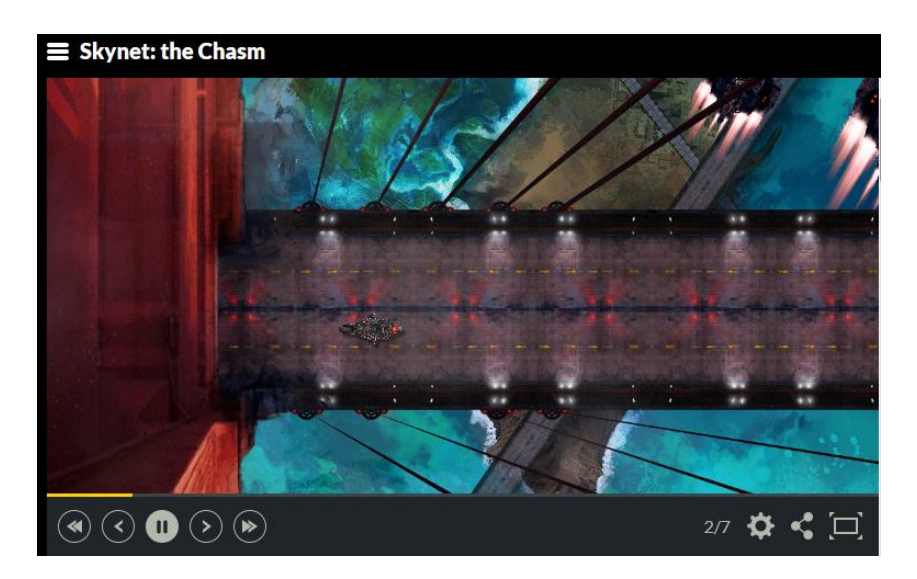

Tippek: a rés átugrásához szükséges sebesség gap+1 értékű. Ha nagyobb sebességgel ugrik a motoros, távolabb ér földet, és nehezebb lehet lelassulnia a platformon úgy, hogy ne essen le. Gyorsuljon fel a motoros mielőbb, és ugorjon az utolsó lehetőségnél, amikor még nem zuhan le, majd földet érve fékezzen, amíg meg nem áll!